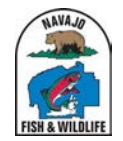

# FALL BIG GAME HUNT TRAINING SLIDES

V1.1

# Step 1. Click on "Apply"

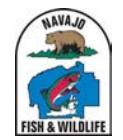

**NAVAIO FISH AND WILDLIFE ONLINE WILDLIFE MANAGEMENT SYSTEM** 

# ONLINE APPLICATION FOR FALL 2023 BIG GAME HUNT

## **NAVAJO NATION FALL BIG GAME HUNT DRAW**

Open: 5/01/2023 9:00:00 AM

Closes: 6/16/2023 11:59:59 PM

Check back here on Monday, May 1st 2023 at 9AM (MDT) when the

# Step 2. Click on "Consent" button under "First Applicant"

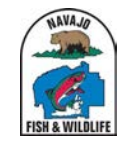

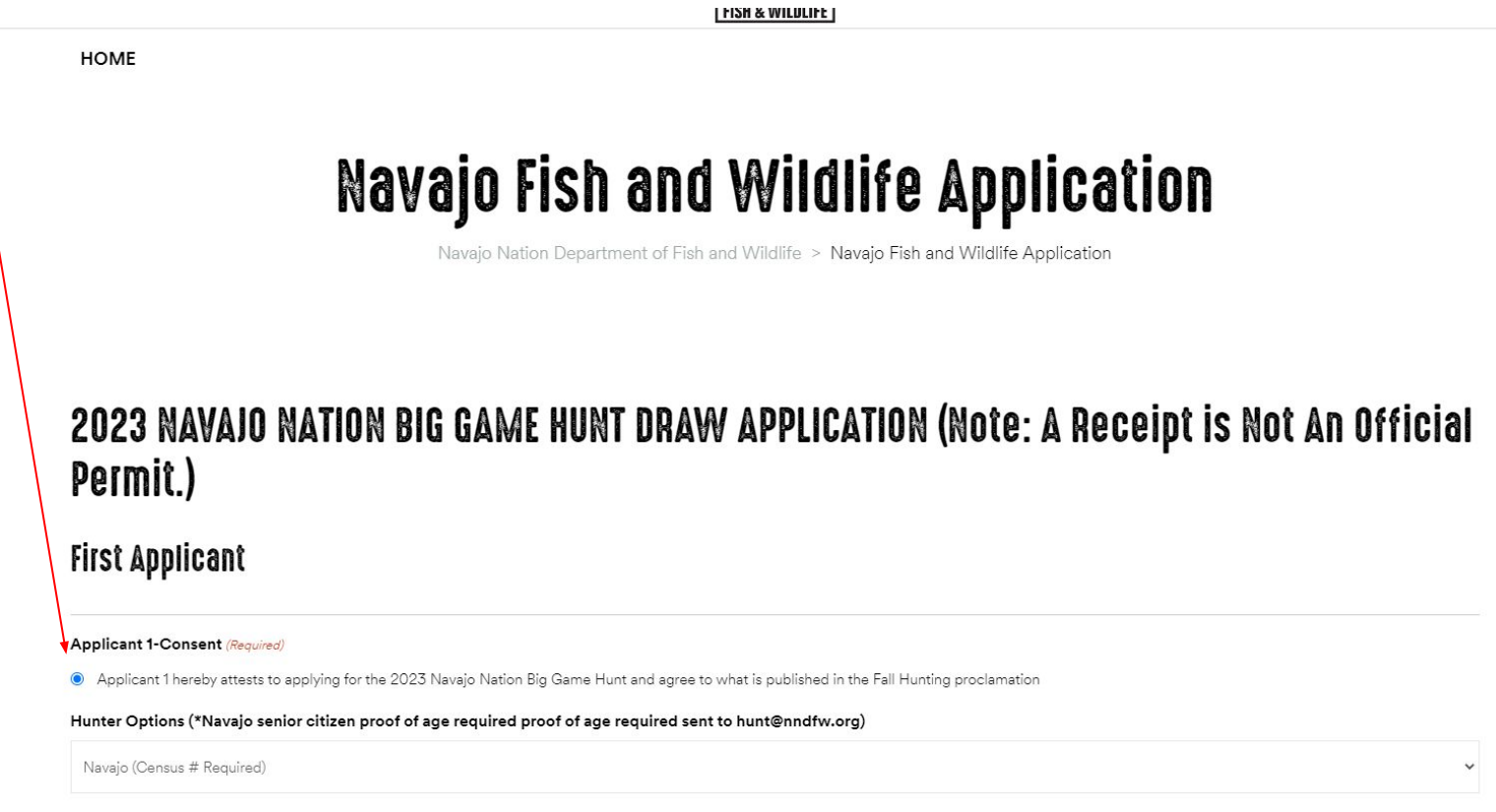

#### Hunts ( $*$  For all hunts there is a \$15 application Fee with the exception of the special hunts.)

# Step 3. Select "Hunter Option" from dropdown menu under "Applicant 1 Consent"

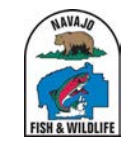

#### 2023 NAVAIO NATION BIG GAME HUNT DRAW APPLICATION (Note: A Receipt is Not An Official Permit.)

#### **First Applicant**

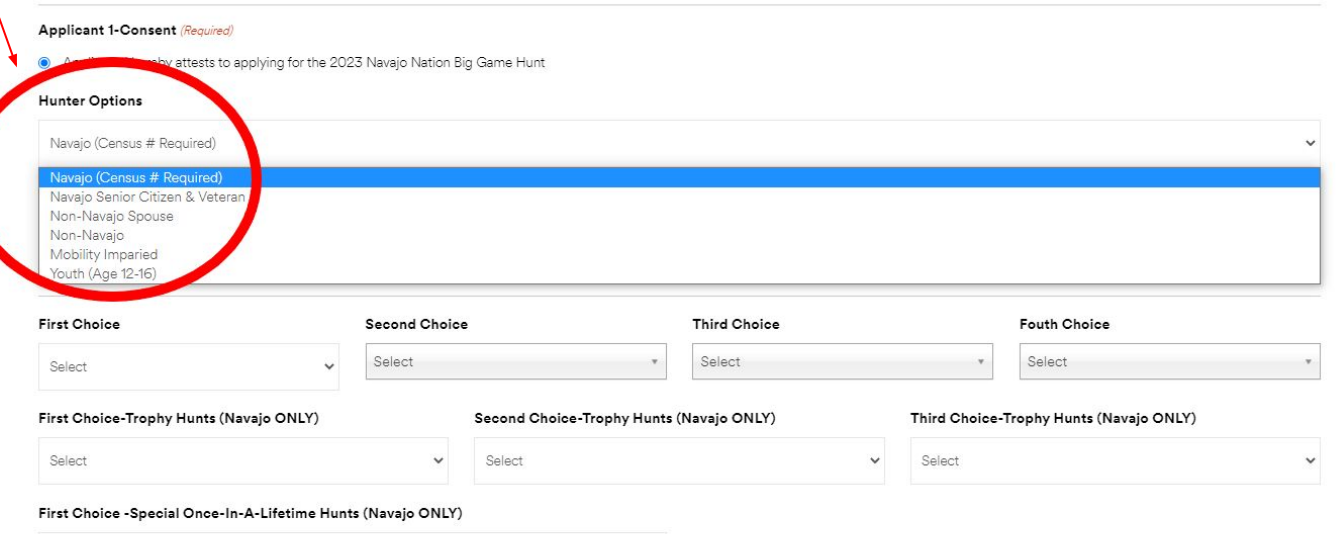

# Step 4. Select "First Choice" from dropdown menu

DG-9 Rifle Deer October 21 - 29 2023 Unit 9 +\$15.00

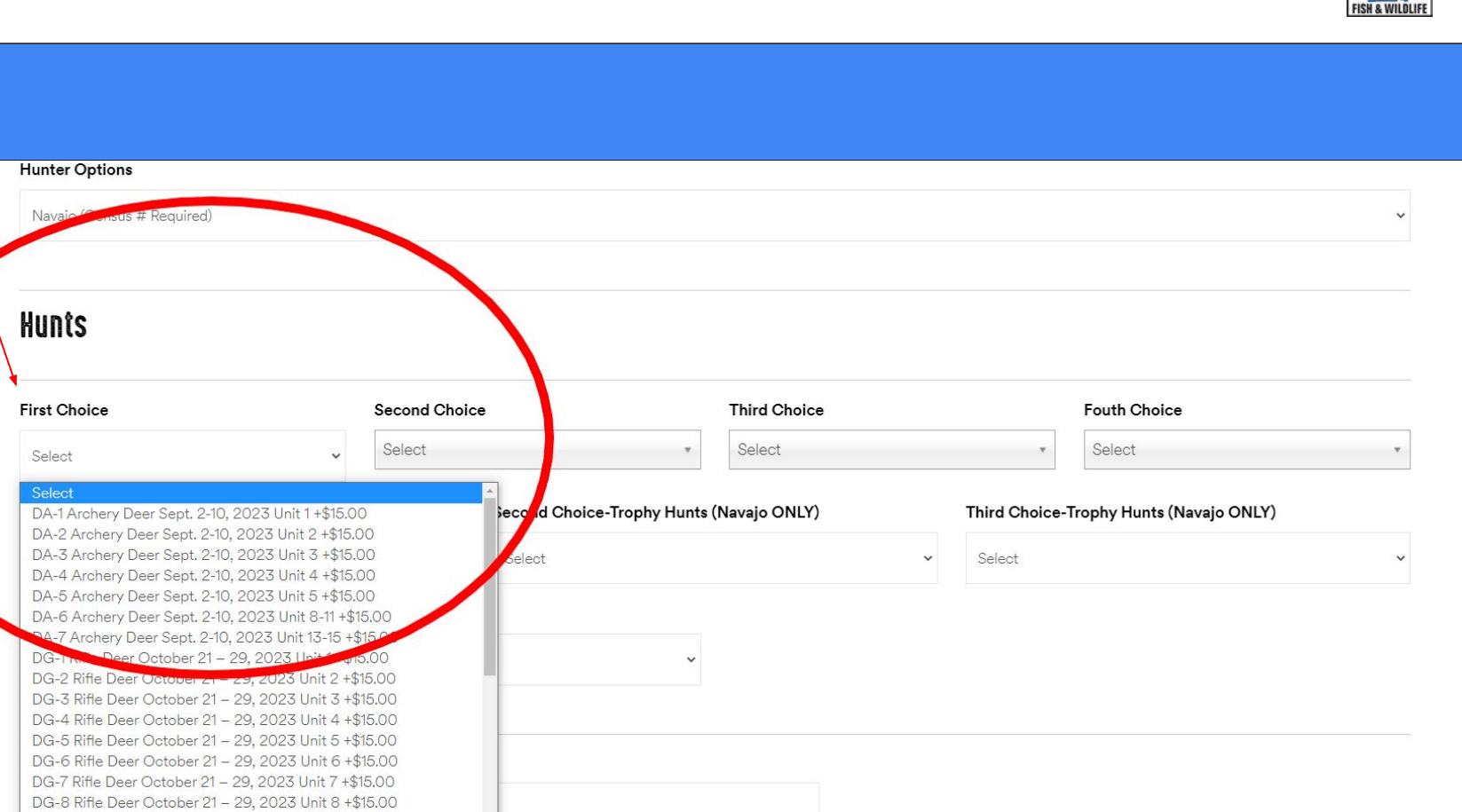

# Step 5. If you want to select more hunt choices select from the drop-down "Second Choice"

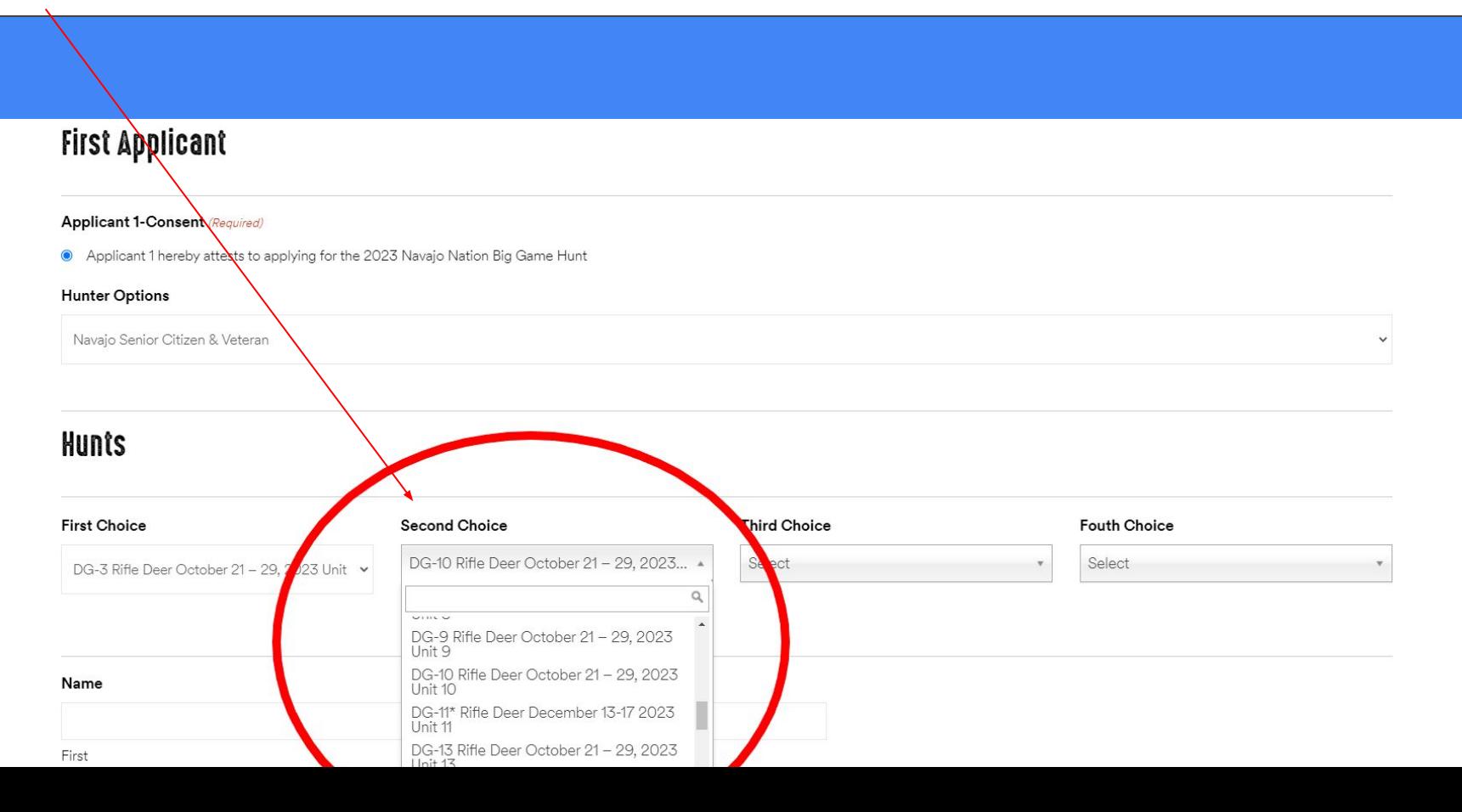

# Step 6. For a Trophy Hunt select from First Choice-Trophy Hunts (Navajo ONLY), you can choose up to three hunts

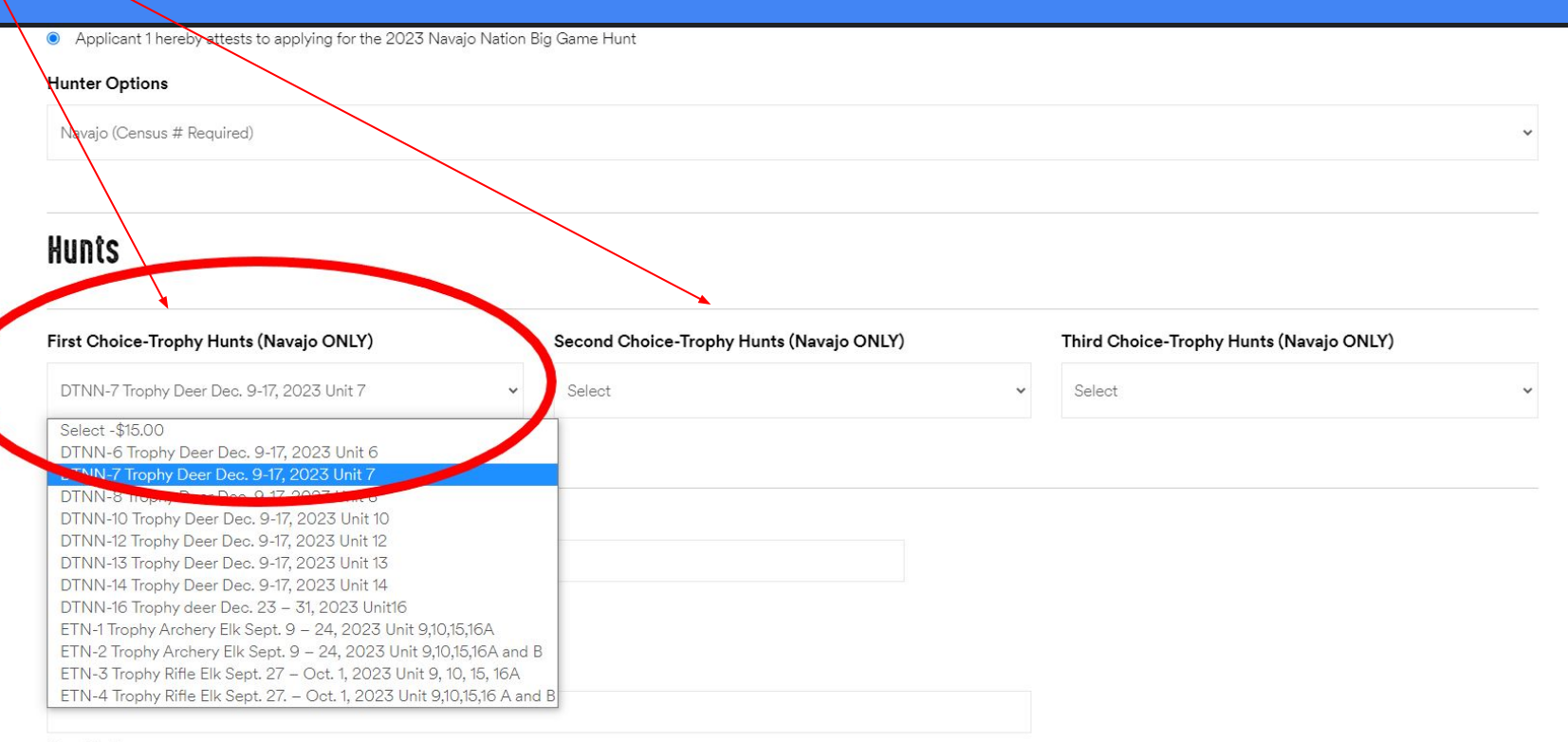

**Street Address** 

## Step 7. For Special Once-In-A-Lifetime Hunt select one of the three choices; BHS, DNS or ENS

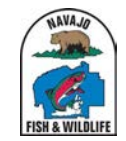

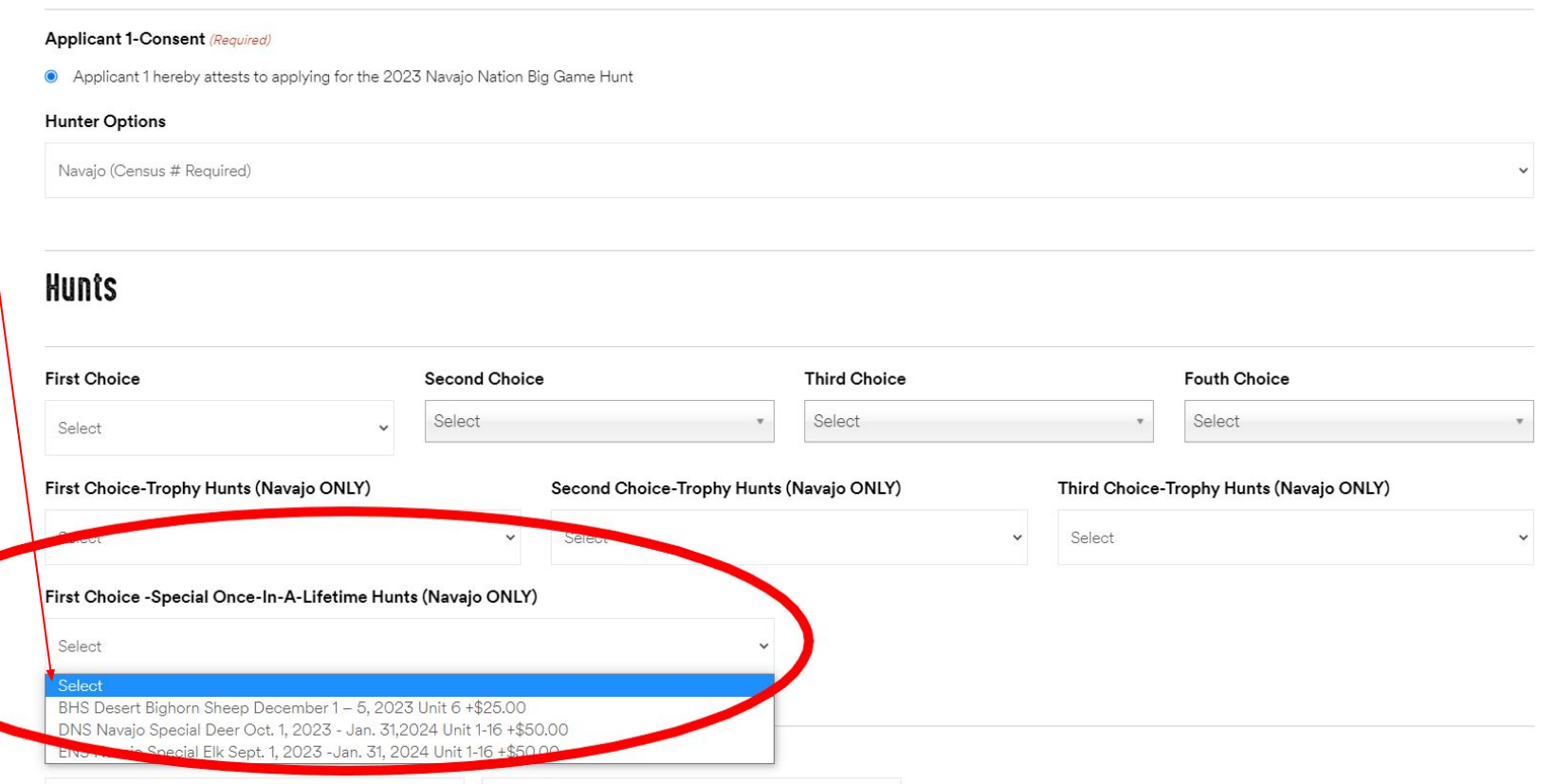

 $\left\lfloor \frac{L}{m} \right\rfloor$ 

# Step 8. Once you have selected your hunt choices fill in name and address information for each applicant

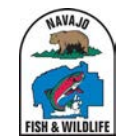

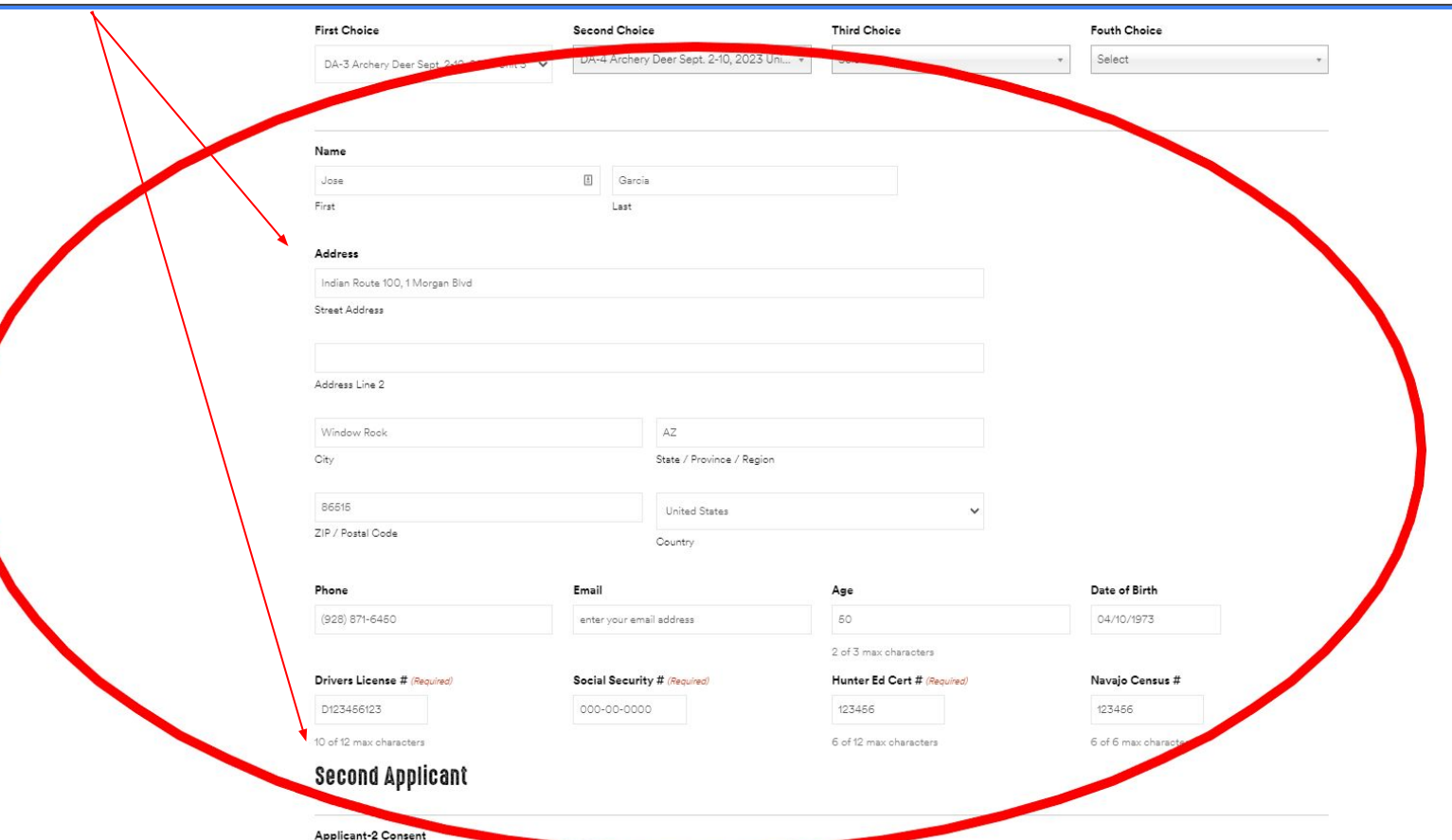

# Step 9. After you have filled in all applicant information click the "Submit" button at the bottom of the page

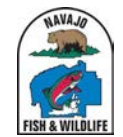

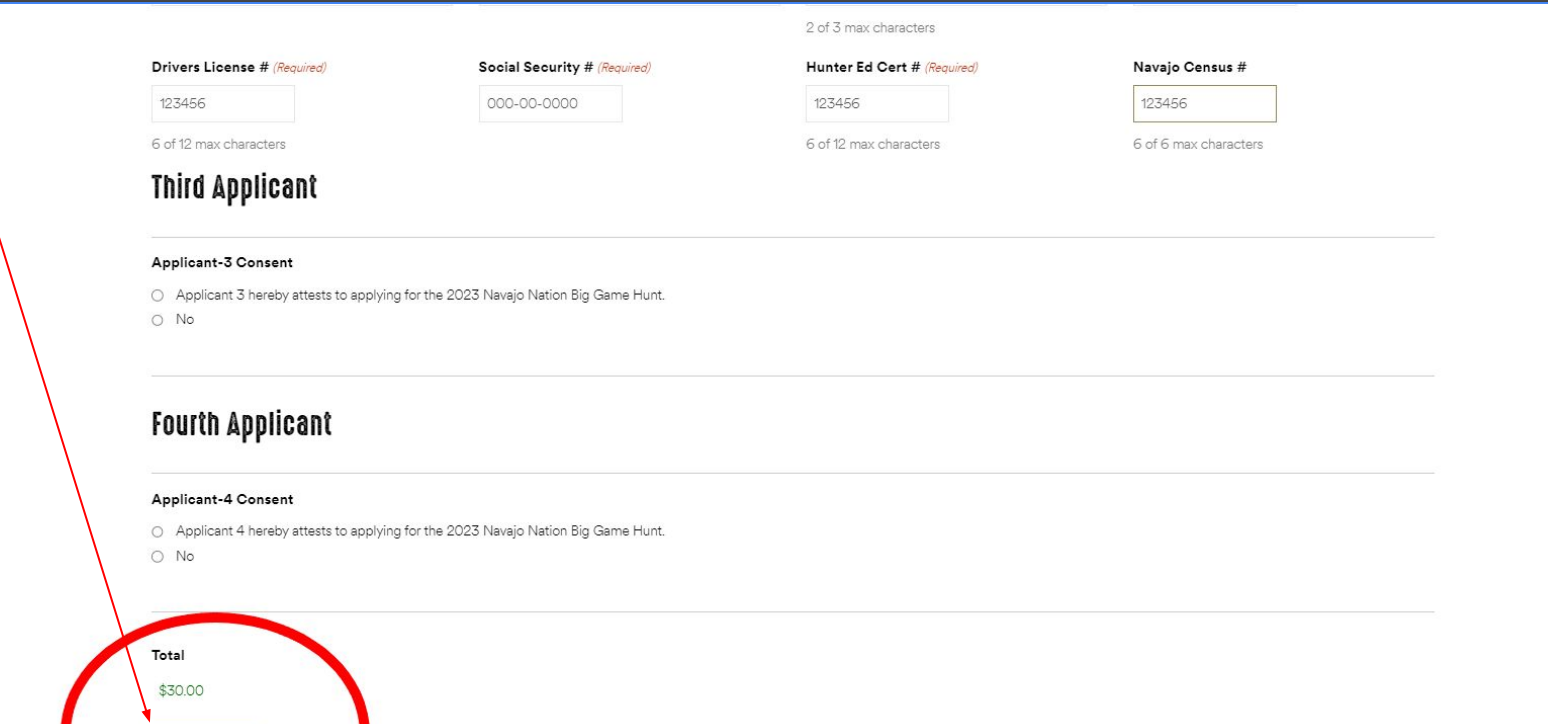

Step 10. If any information is missing you will see a message in red "There was a problem with your submission." The field with an error will be red, correct it and hit "Submit" again

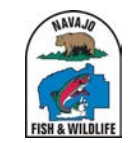

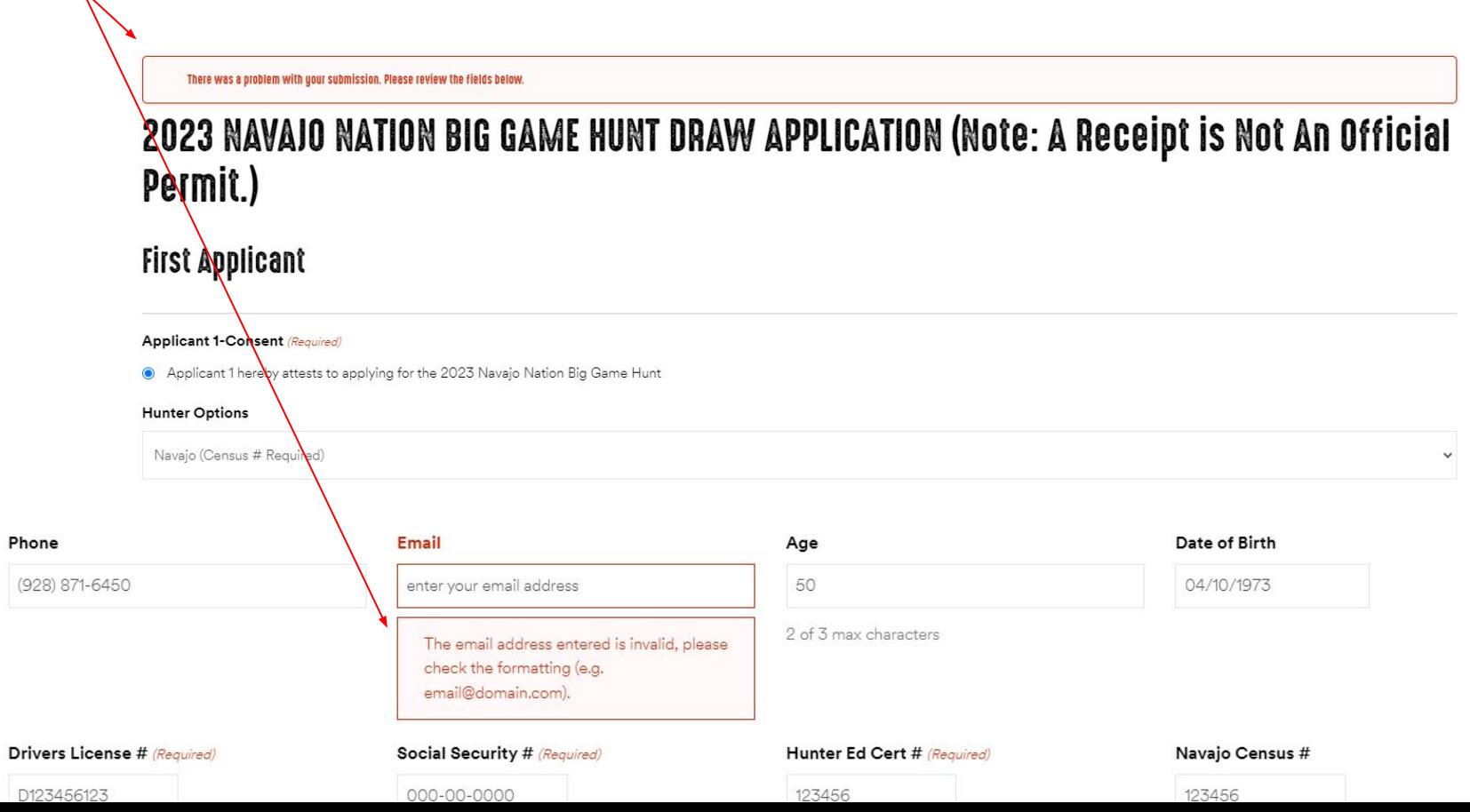

Step 11. After clicking submit you will see the Payment screen where you enter your credit card info, then click "Next"

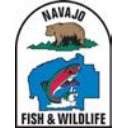

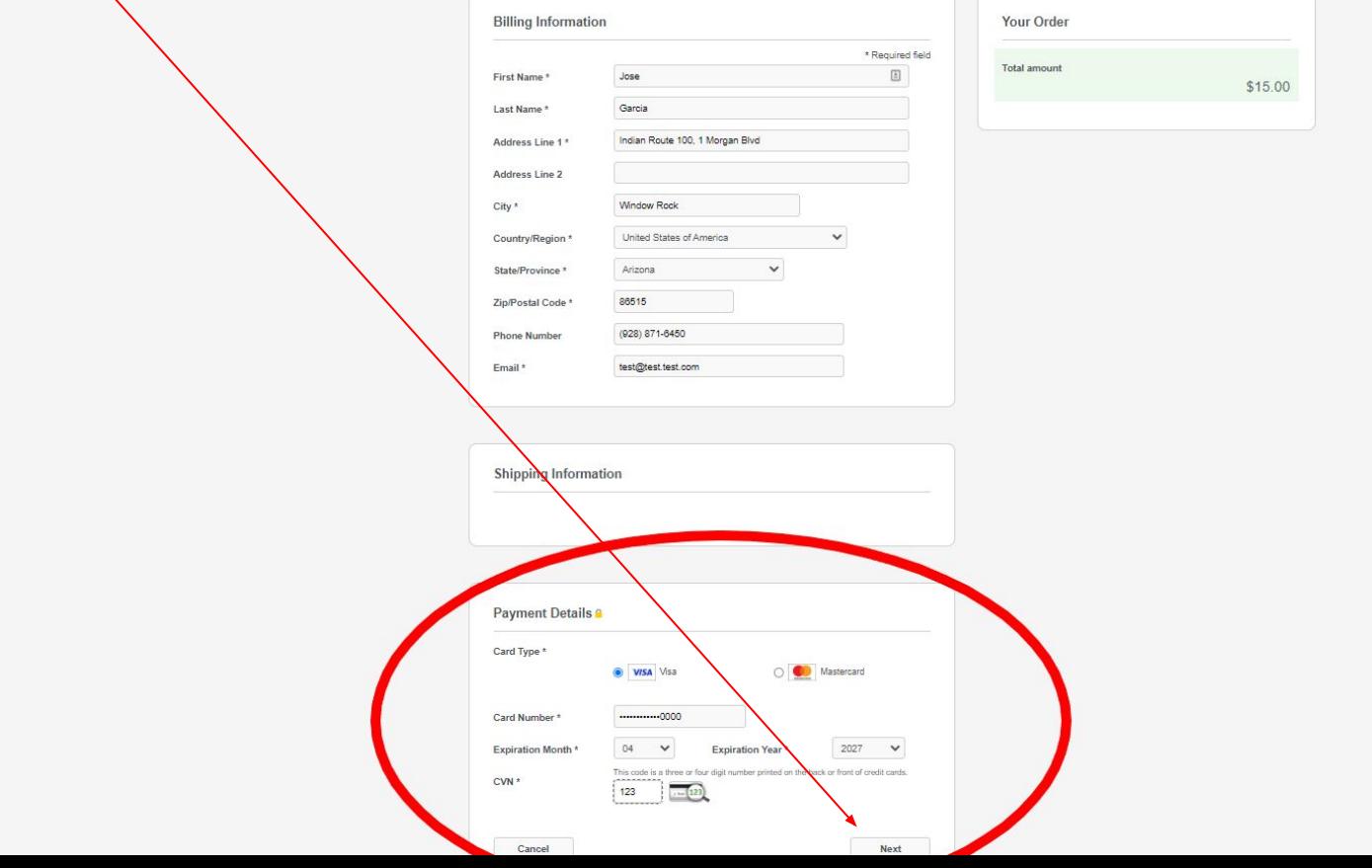

### Step 12. After you review your payment information click the Green "Pay" button. If any information is incorrect click "Back"

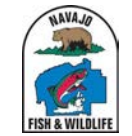

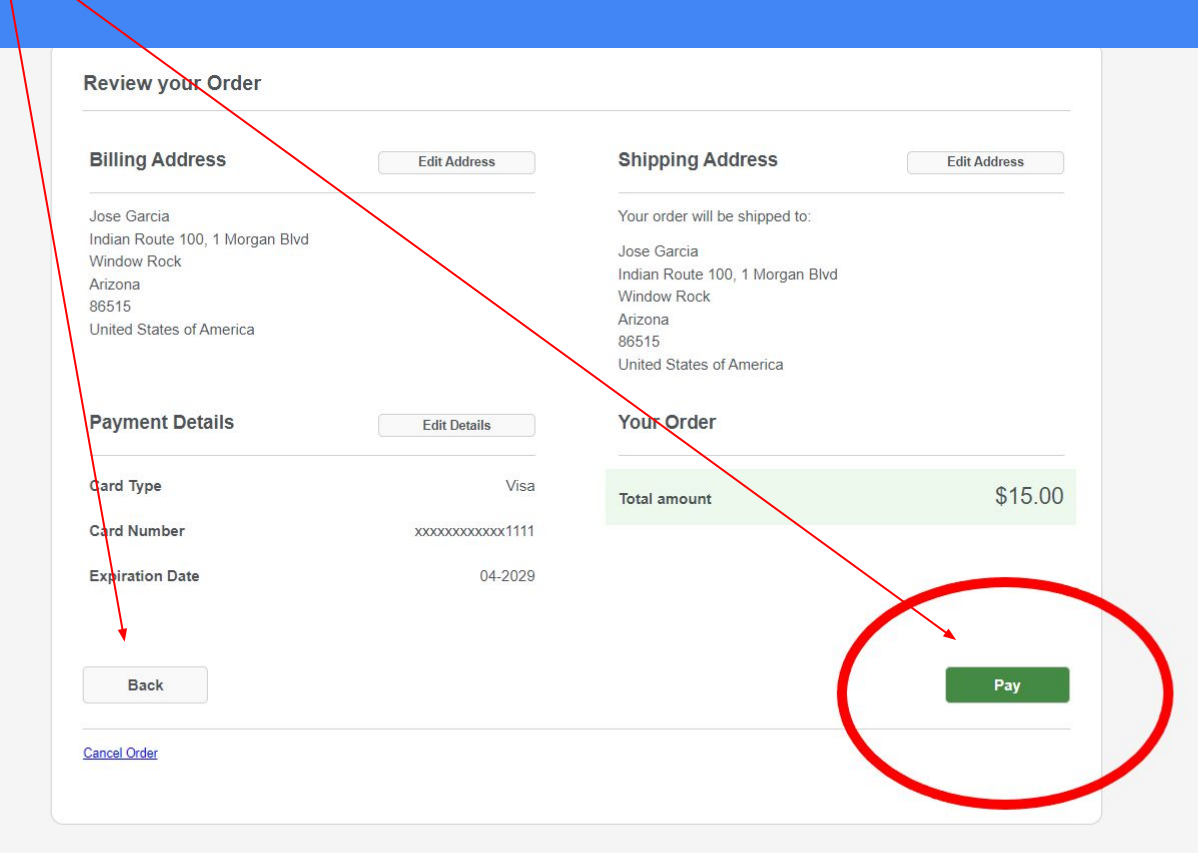

Step 12. Once you click "Pay" a screen will show your Receipt. You can print your Receipt by clicking on the "Print" button, the Receipt will also emailed to you. **Your application is complete!**

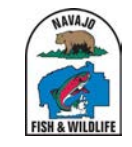

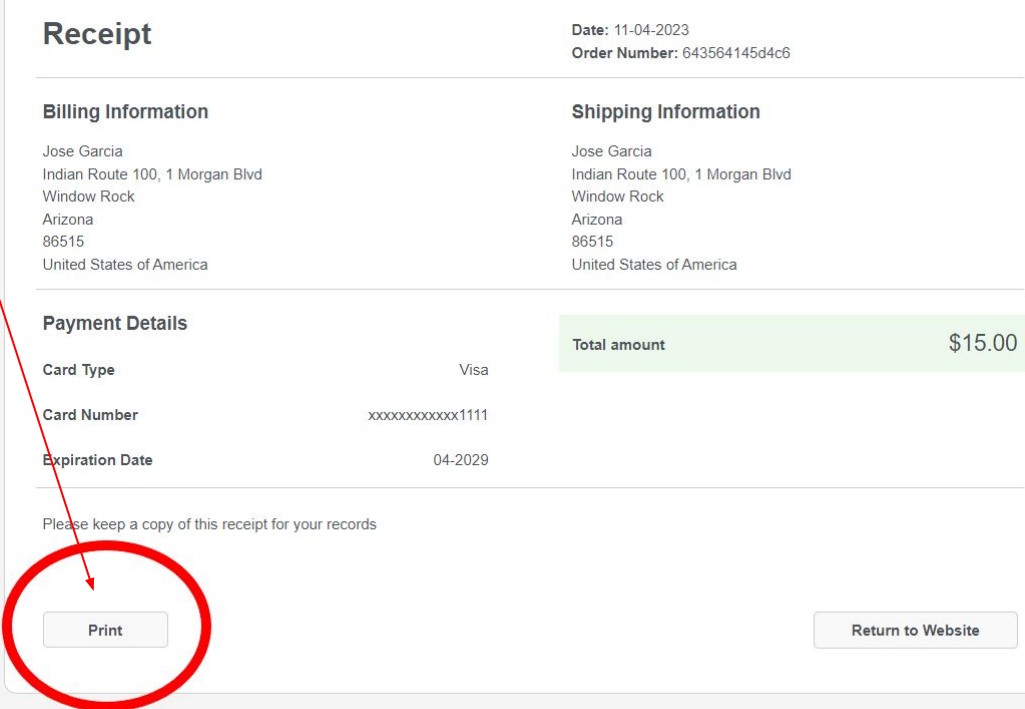